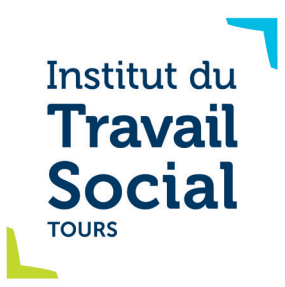

## Datalumni

## La plateforme du réseau des Anciens de l'ITS Tours

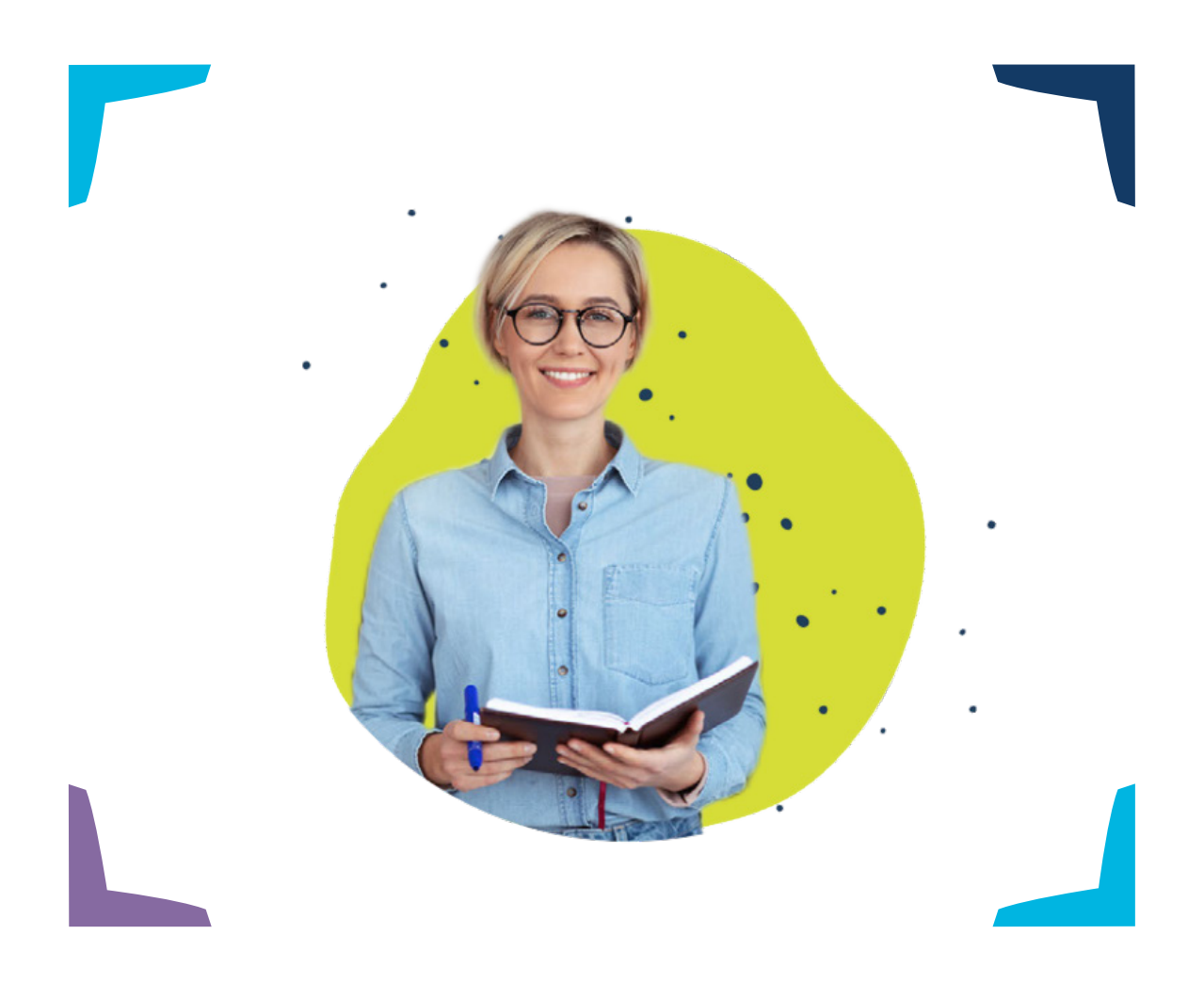

## J'en suis, je m'inscris !

Tutoriel à destination des structures employeurs

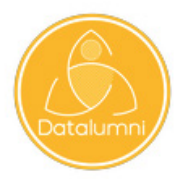

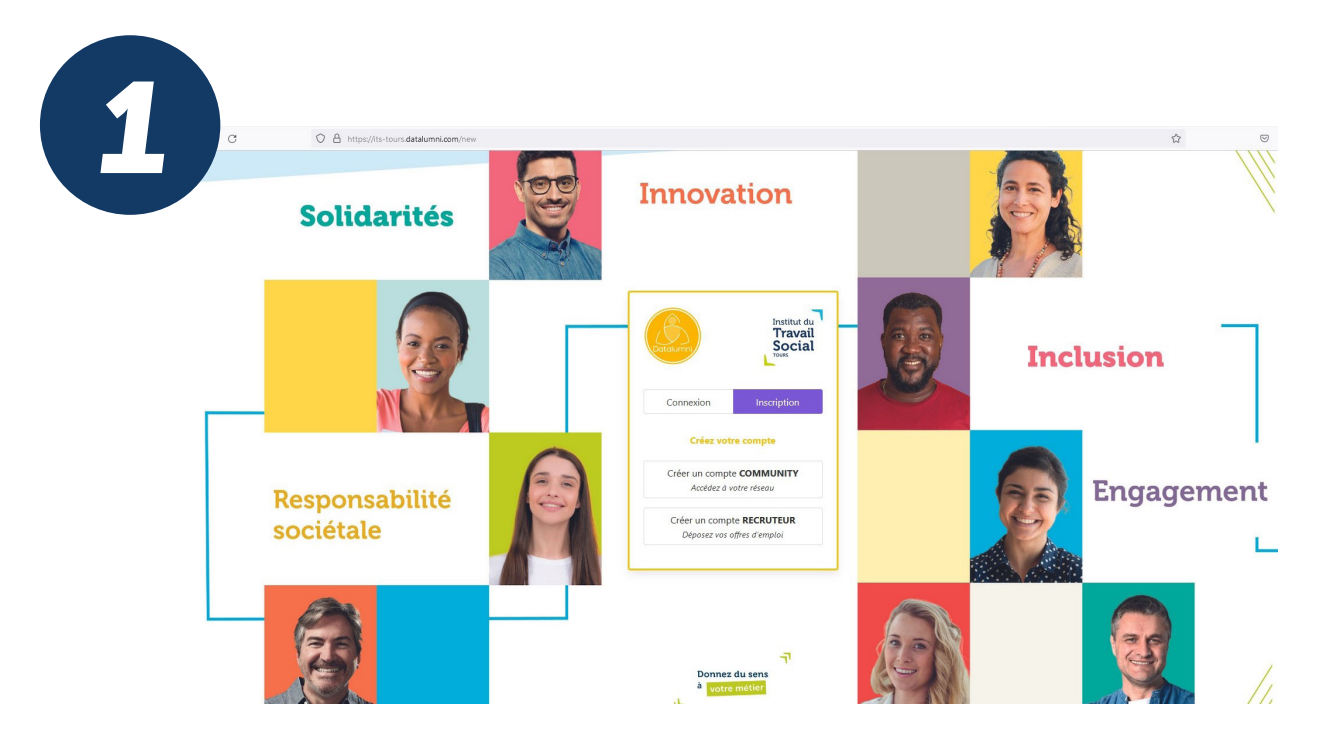

Je me rends sur https://its-tours.datalumni.com/new Je clique sur « Inscription » puis : « Créer un compte RECRUTEUR - déposez vos offres »

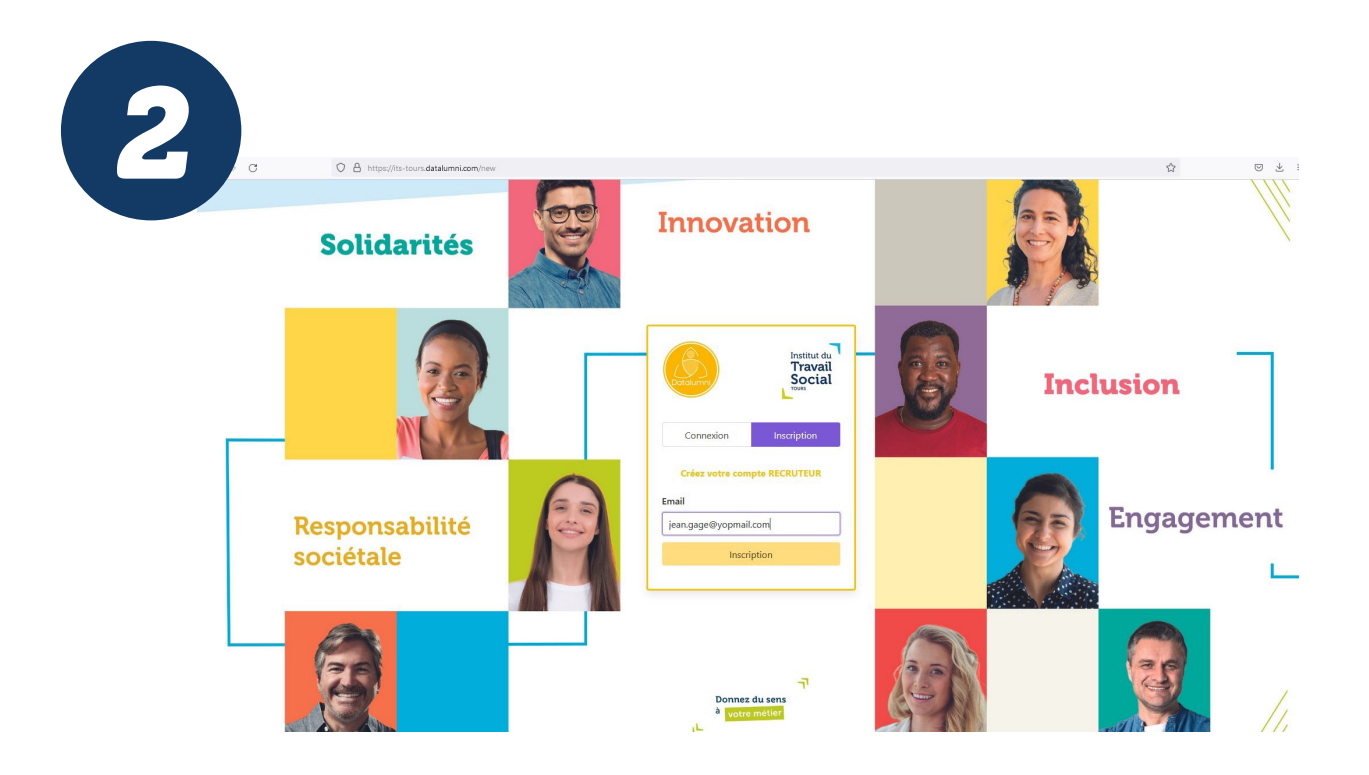

Je renseigne mon adresse email professionnelle Je clique sur « Inscription »

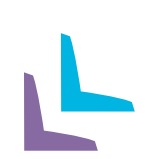

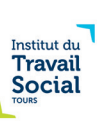

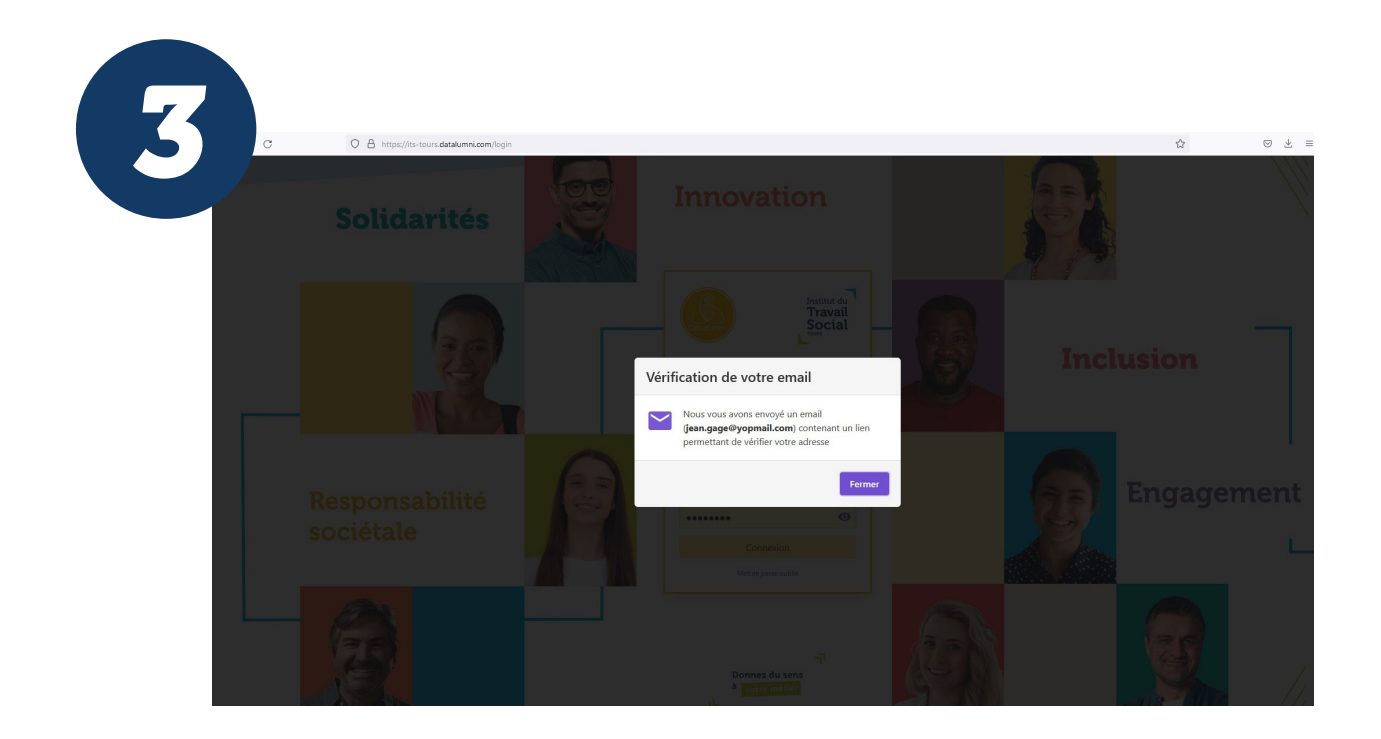

Je suis informé(e) qu'un email a été envoyé sur ma boîte professionnelle avec un lien pour vérifier mon adresse.

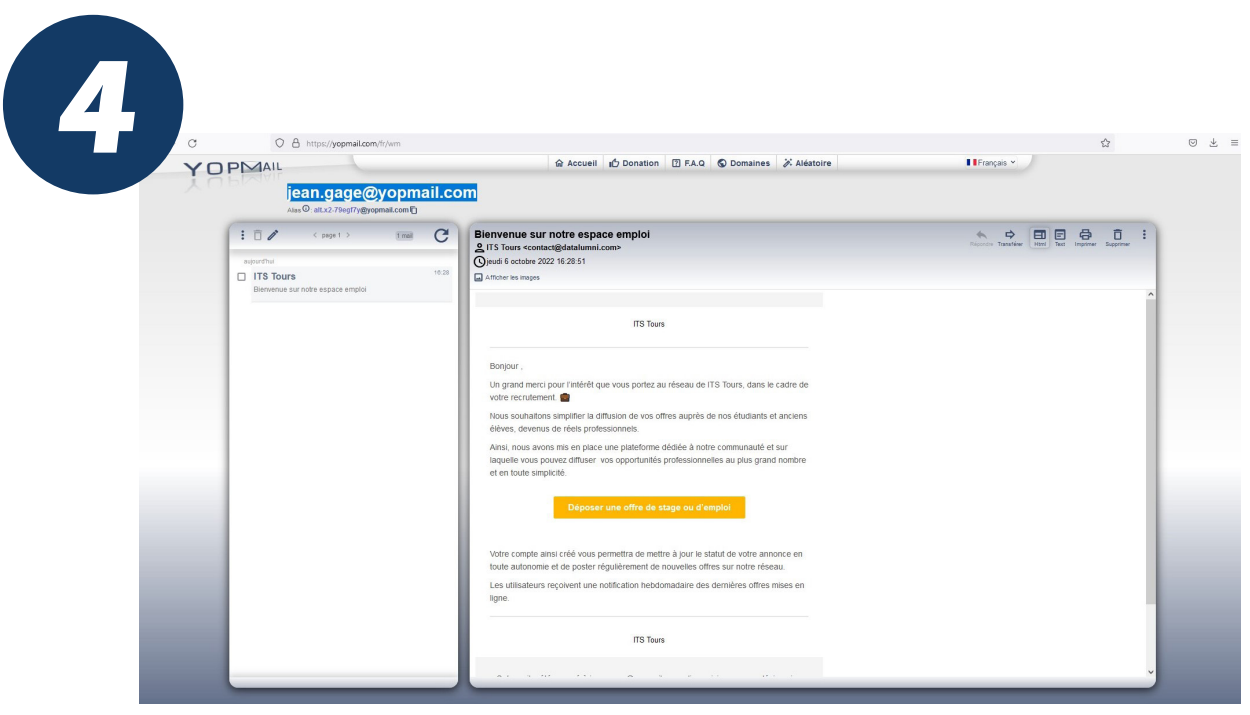

Je me rends sur ma boîte mail et reçois un message de l'expéditeur ITS Tours : contact@datalumni.com .

J'ouvre ce message qui me remercie pour l'intérêt porté à l'ITS Tours dans le cadre de mes recrutements.

Je clique sur « Déposer une offre de stage ou d'emploi ».

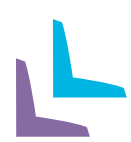

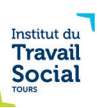

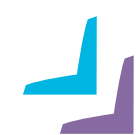

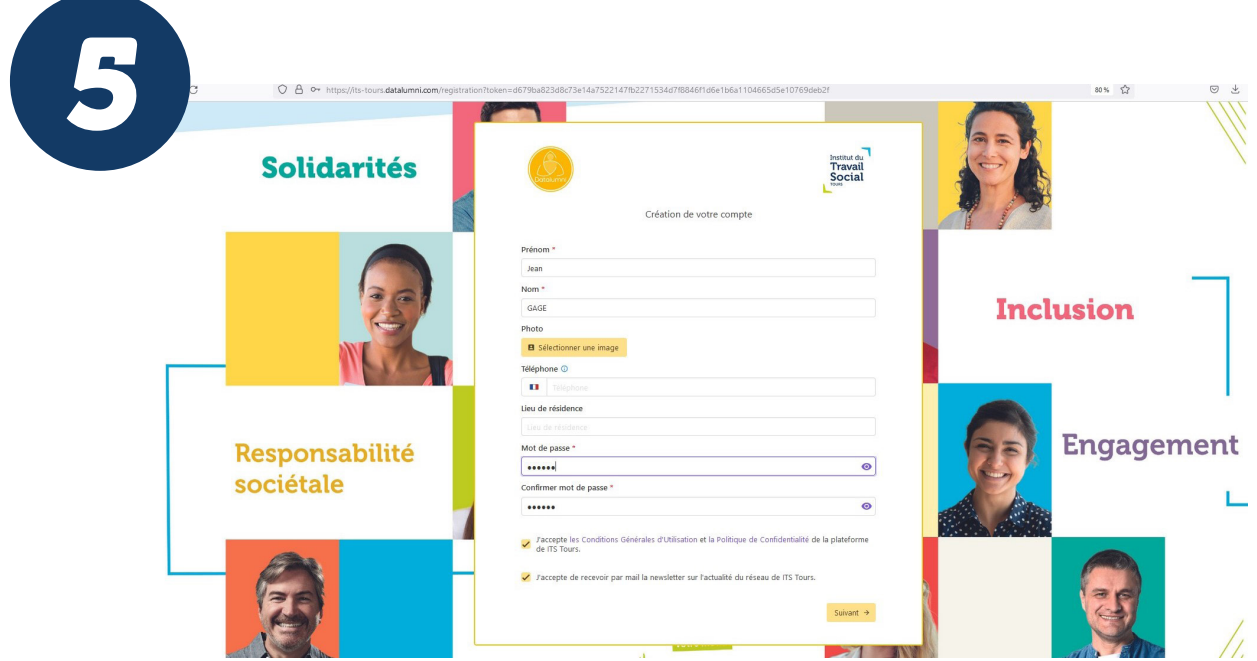

Je suis dirigé(e) vers la page « Création de votre compte ».

Je renseigne les champs : Prénom / Nom / Téléphone (facultatif) Date de naissance (facultatif) / Lieu de résidence (facultatif).

Je crée mon mot de passe pour accéder ultérieurement à la plateforme et le confirme (saisir une seconde fois). Pour le mot de passe : 8 caractères minimum dont 1 majuscule, 1 minuscule, 1 chiffre,

1 caractère spécial.

Je coche la case « J'accepte les Conditions Générales d'utilisation et la Politique de confidentialité de la plateforme de ITS Tours »

Je coche la case « J'accepte de recevoir par mail la newsleter sur l'actualité du réseau de ITS Tours » (facultatif).

Je clique sur « Suivant ».

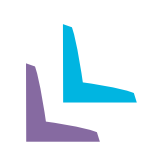

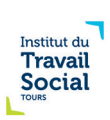

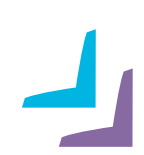

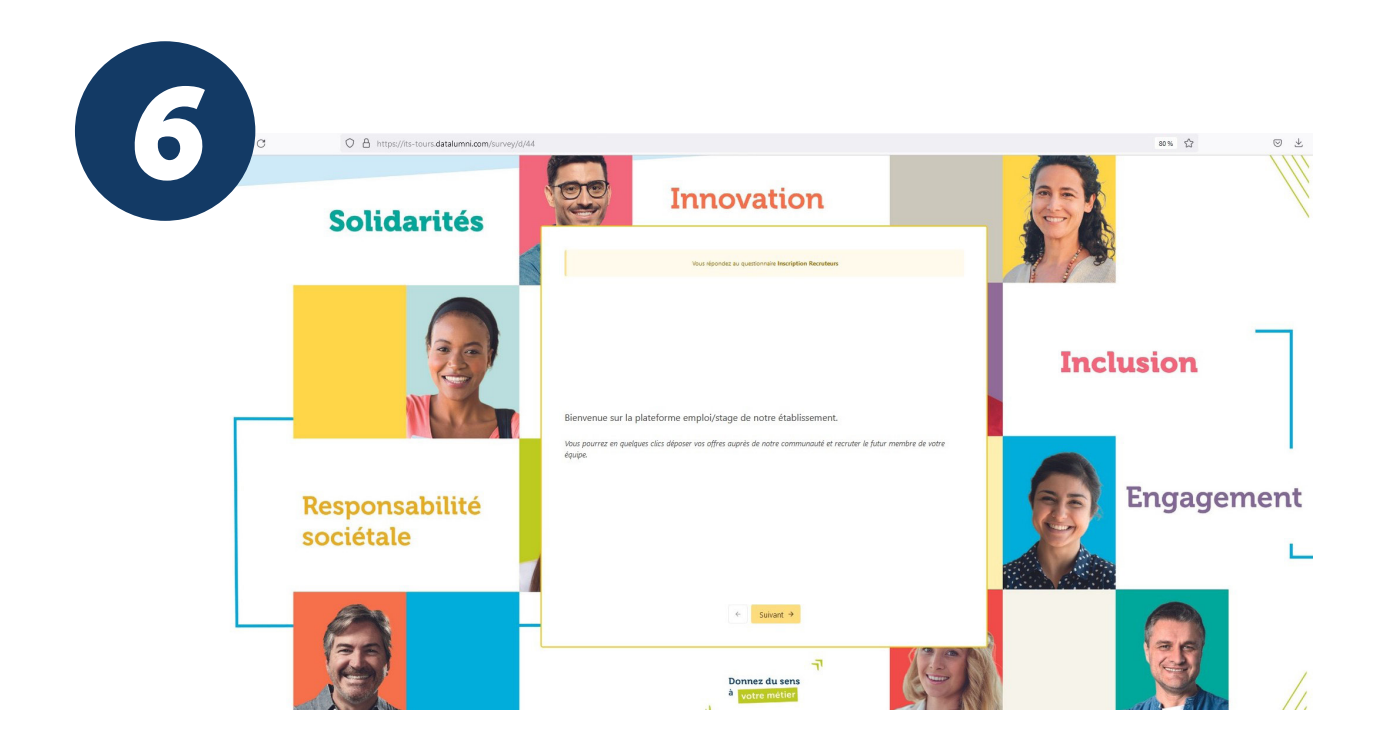

J'accède à la page « Questionnaire Recruteur » avec son message de bienvenue. Je clique sur « Suivant ».

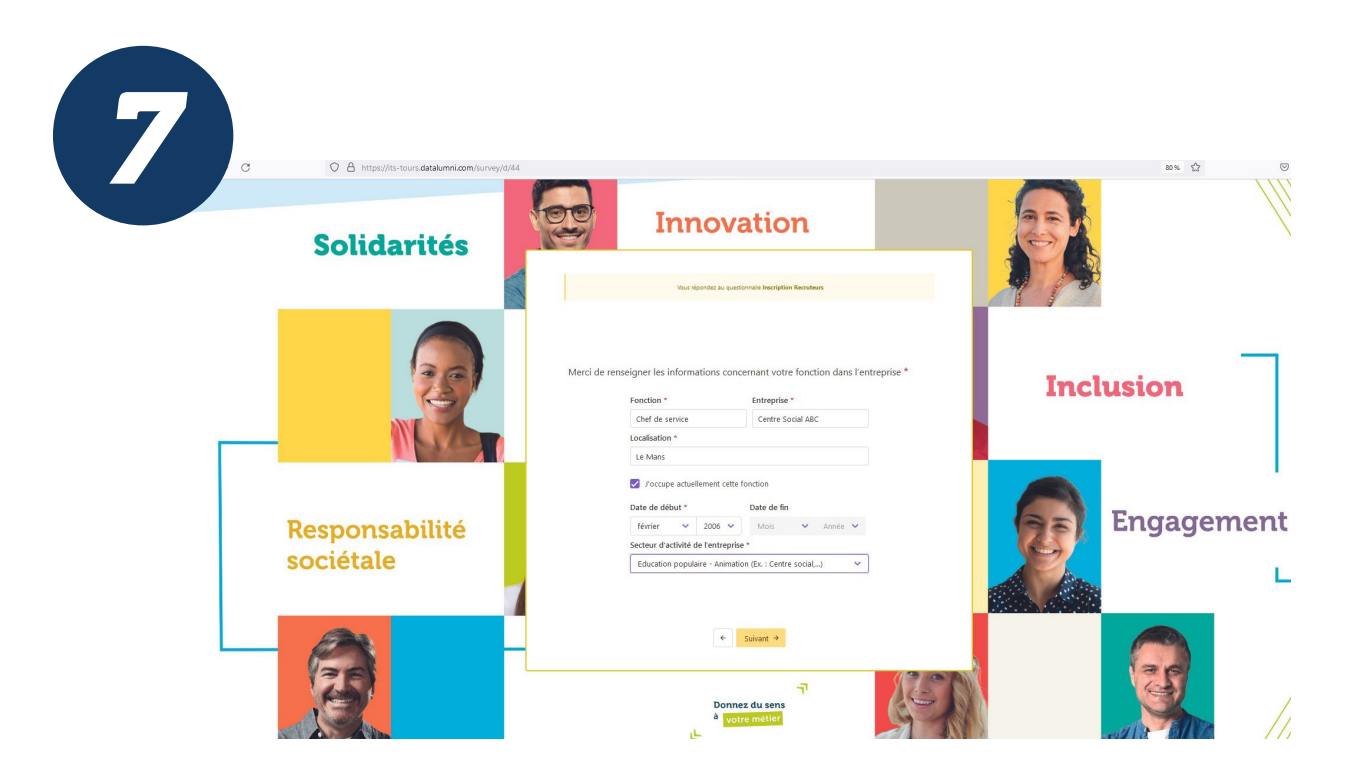

Je renseigne les champs relatifs à ma fonction, mon employeur, ma localisation. J'indique si j'occupe toujours cette fonction ainsi que ma date de prise de poste. Je sélectionne mon secteur d'activité dans le menu déroulant. Si mon activité ne relève pas des secteurs proposés, je sélectionne « Autre ». Je clique sur « Suivant ».

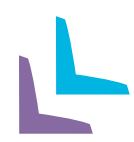

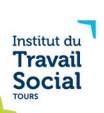

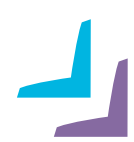

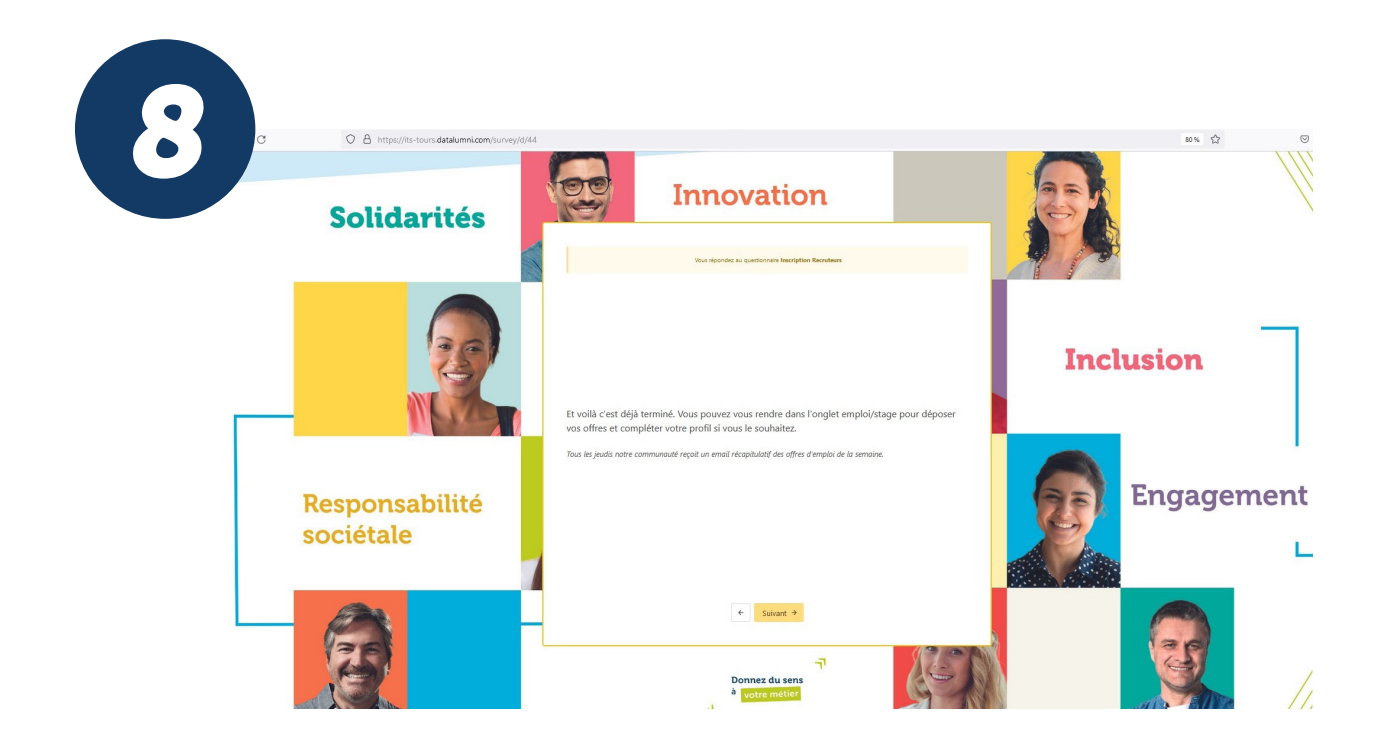

J'ai terminé mon inscription. Je clique sur « Suivant ».

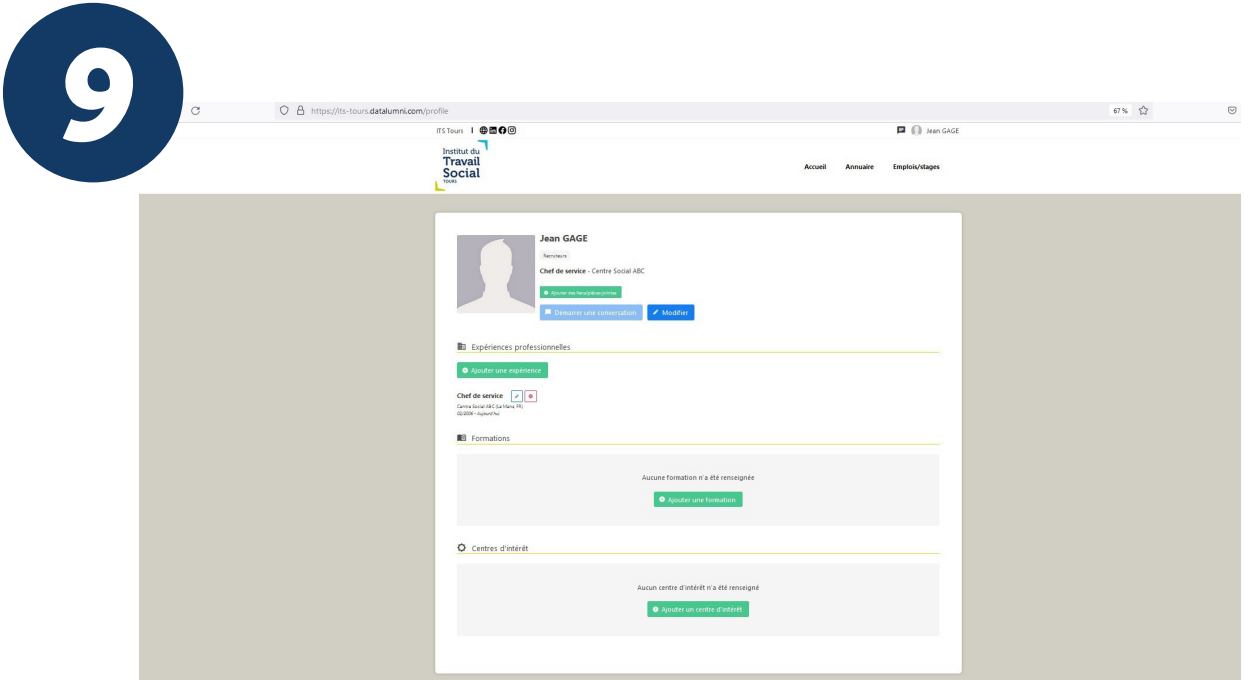

J'accède à la plateforme. En me rendant sur mon espace personnel, je peux mettre mon profil à jour à tout moment.

J'utilise la rubrique « Emplois/stages » pour déposer mes offres.

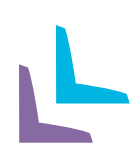

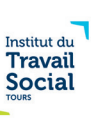

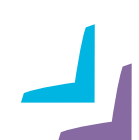

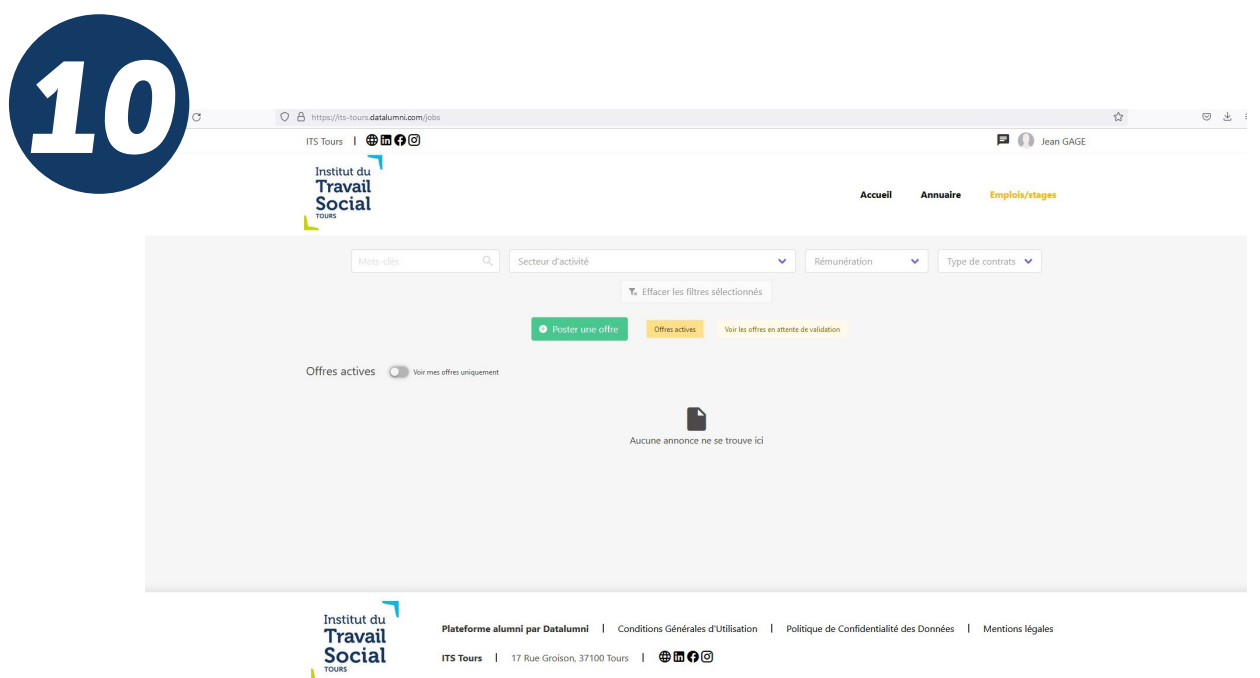

Je dépose une offre d'emploi ou de stage. Je clique sur « Poster une offre ».

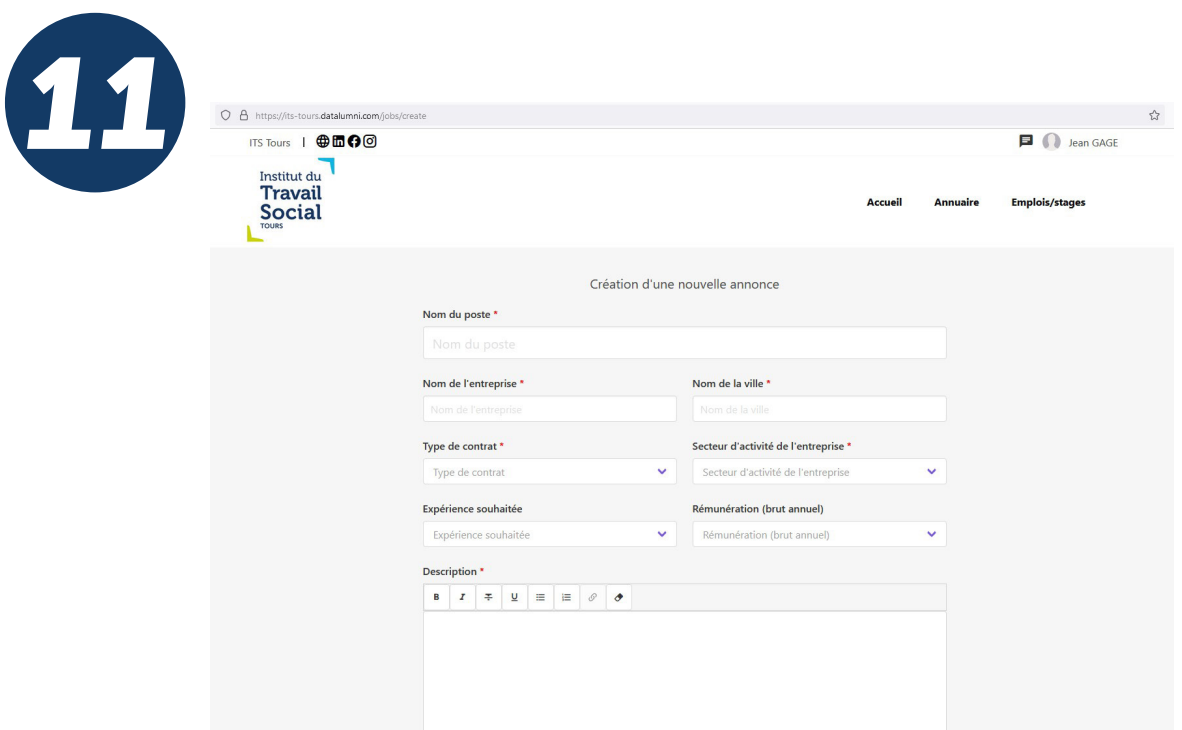

Je renseigne les champs du formulaire ad hoc. Les champs à compléter signalés par une astérisque rouge sont obligatoires, les autres facultatifs.

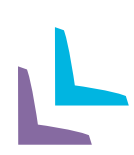

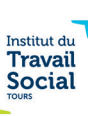

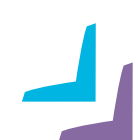

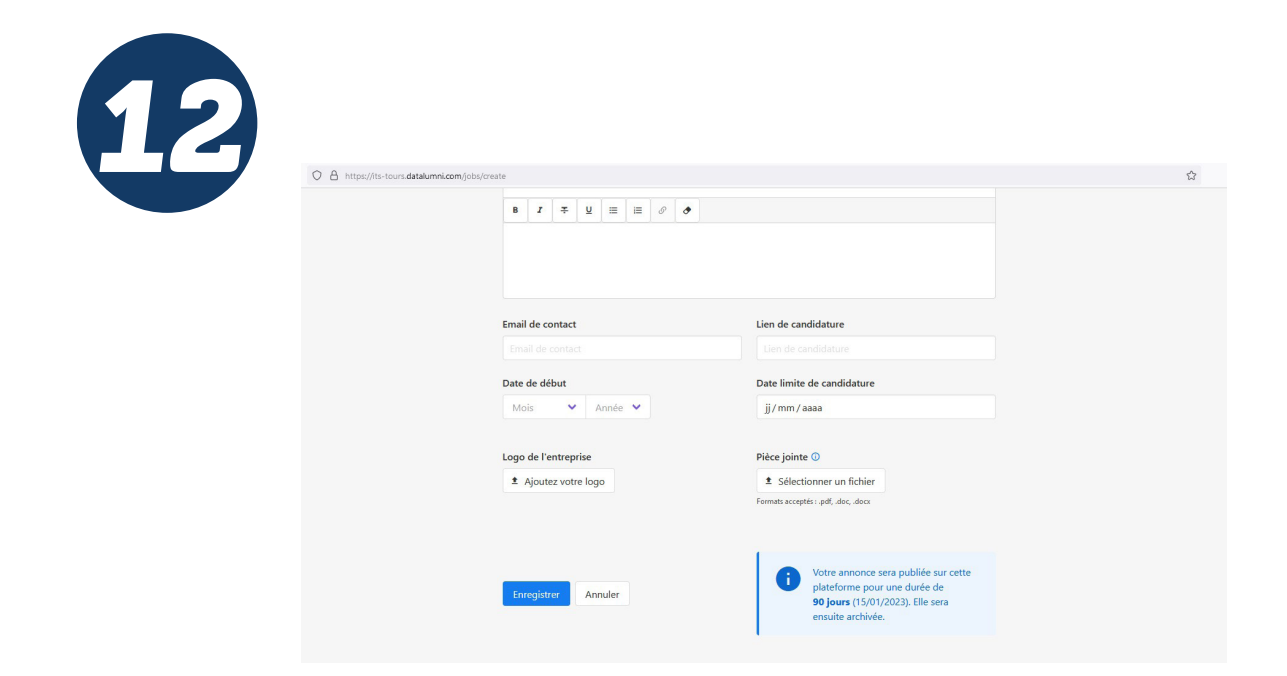

J'ai renseigné tous les champs nécessaires pour la publication de mon offre d'emploi ou de stage sur la plateforme Datalumni de l'ITS Tours. Un message me signale que celle-ci sera consultable pour une durée de 90 jours.

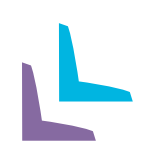

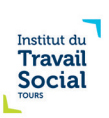